Microsoft OneNote 2016 版可以免費下載, 支援 Windows、Mac、Android 及 iOS。 下載網址: <http://www.onenote.com/>

以下以 2010 版進行說明。

個人電腦 2010 版開始頁面

- ▶ 登入 Windows Live 帳號:可以查看共用的資料,也可以即時更新行動版上 的資料。
- 摺頁:分為一般、未歸檔筆記、新摺頁(新節)。
- 編輯工具列:編輯筆記時使用,如同使用 Microsoft Word。
- 功能說明:OneNote 的說明選項。

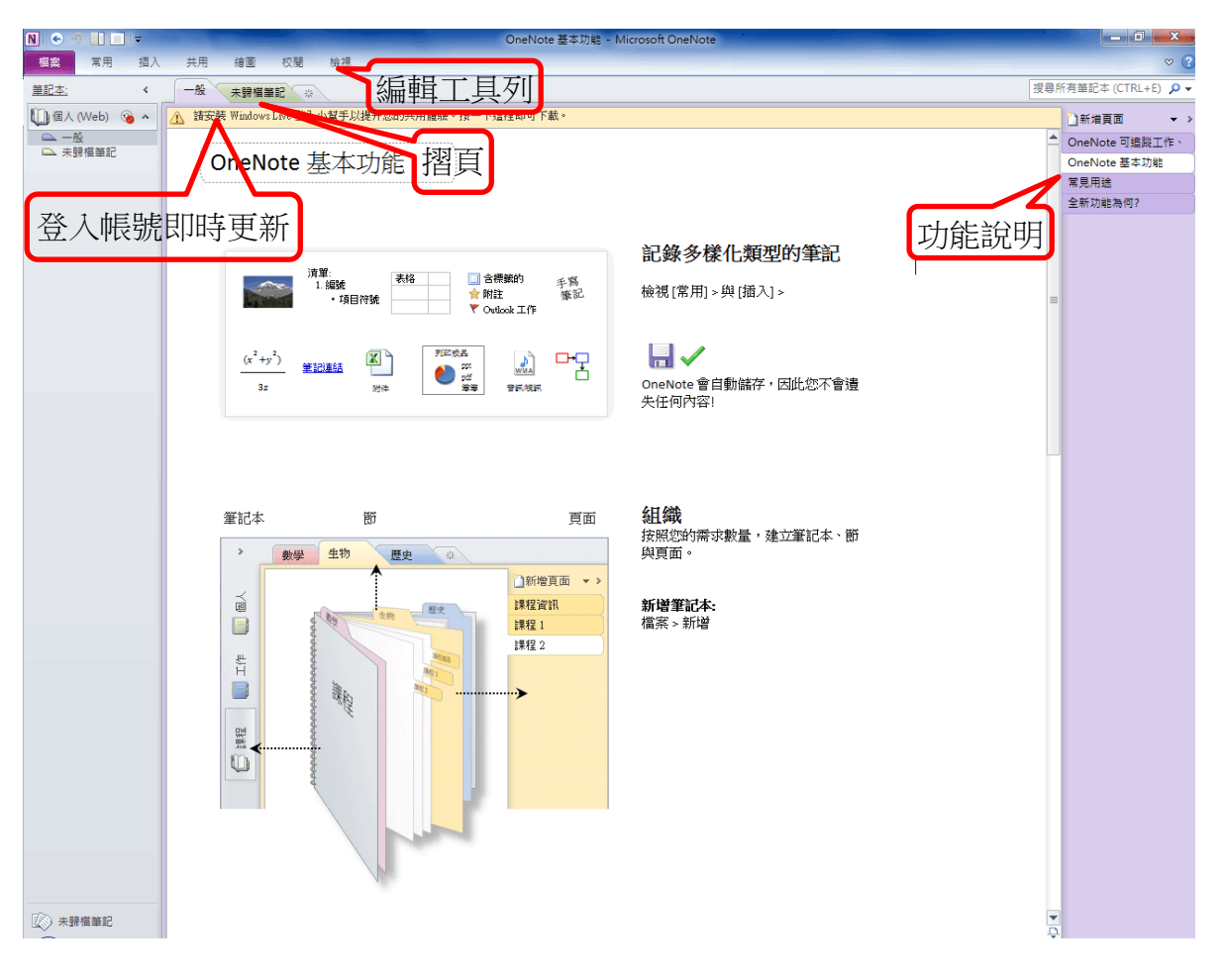

下拉「新增頁面」:

- 新增頁面:為目前所在的摺頁新增另一個頁面。
- 新增子頁面:為目前所在的頁面新增子頁面,以層次顯示。
- 頁面範本:可依需求選擇範本直接進行修改。

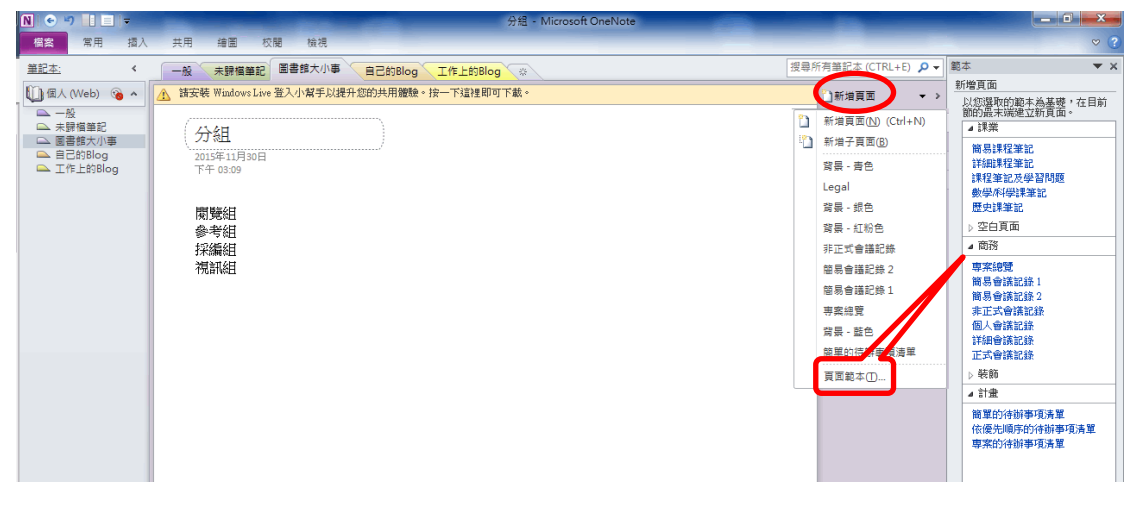

工具列內容:與 Office 工具相似。

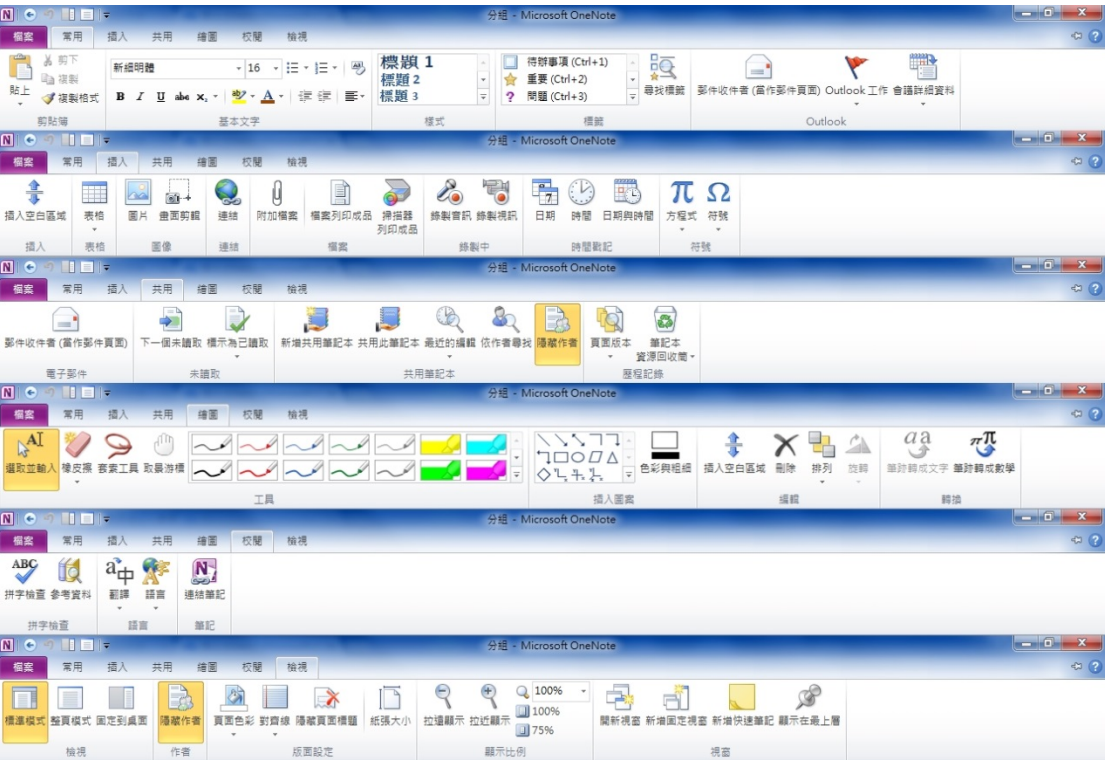

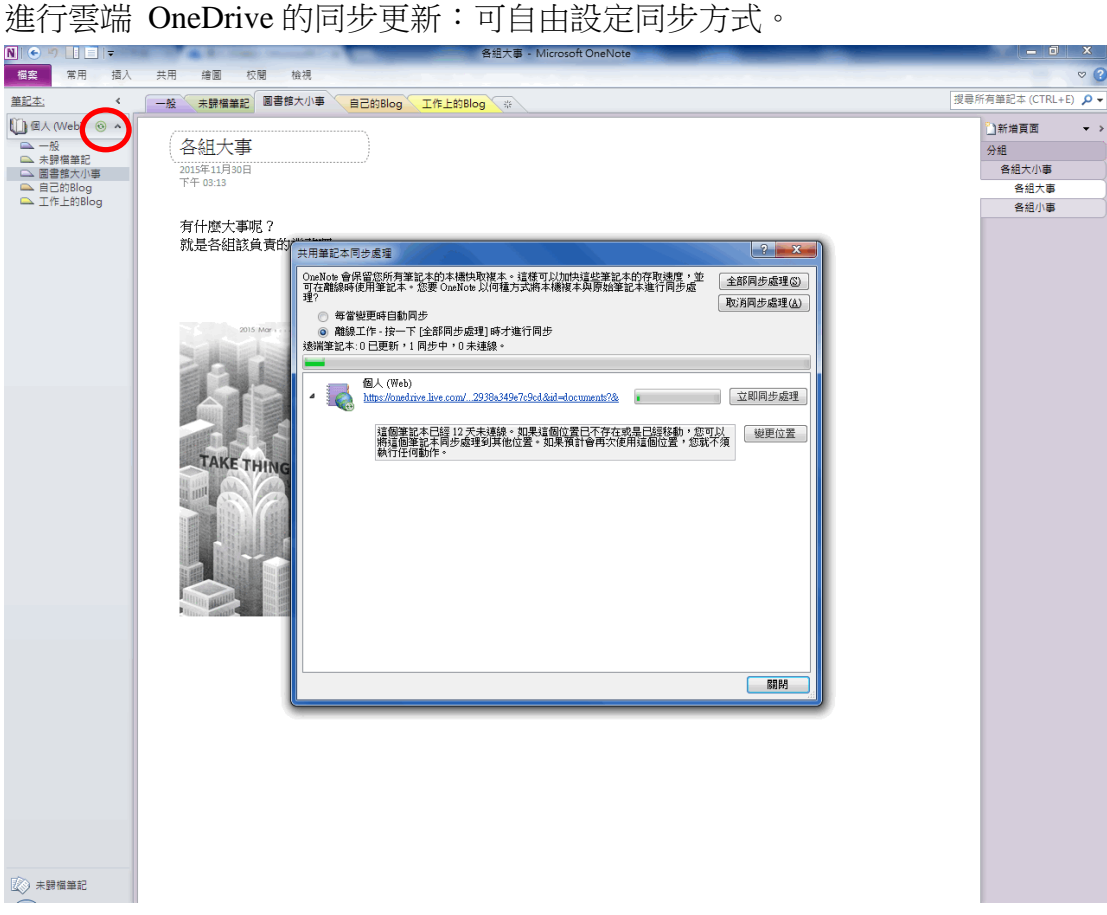

## 同步更新後 Web 端和 PC 端的呈現

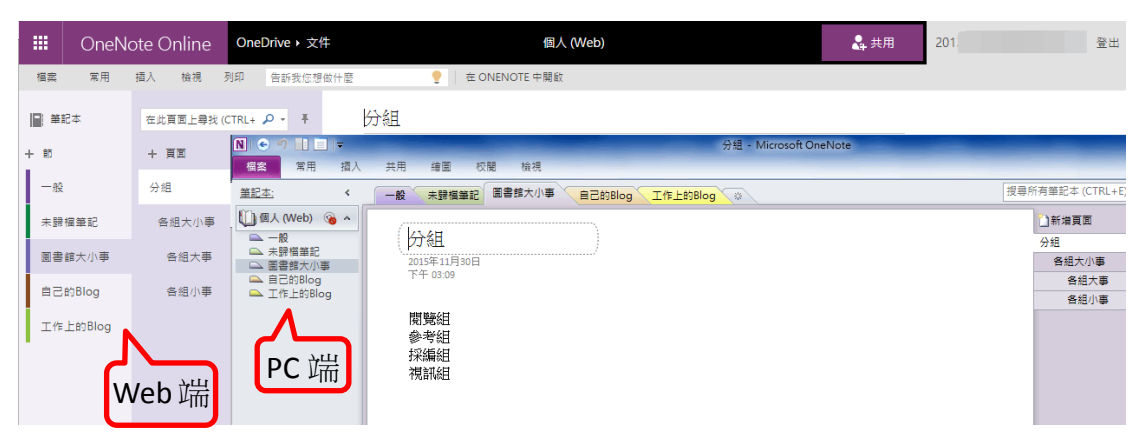

Web 端 OneNote

登入 Microsoft 帳號就可使用 Web 端的 OneNote。或是從以下的登入頁 面 <https://www.onenote.com/hrd> 進行登入。

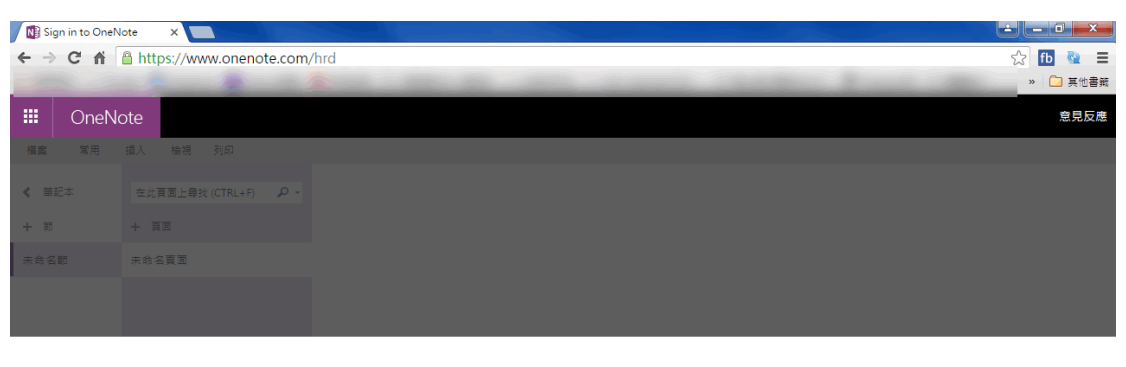

歡迎使用 OneNote Online

在同一個地方擷取所有想法、靈感,以及待辦事項。

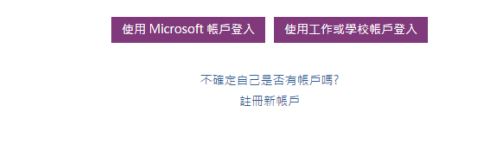

- Microsoft 服務清單:列出 Microsoft Online 的應用程式清單。
- ▶ 登出: 離開 OneNote Online。

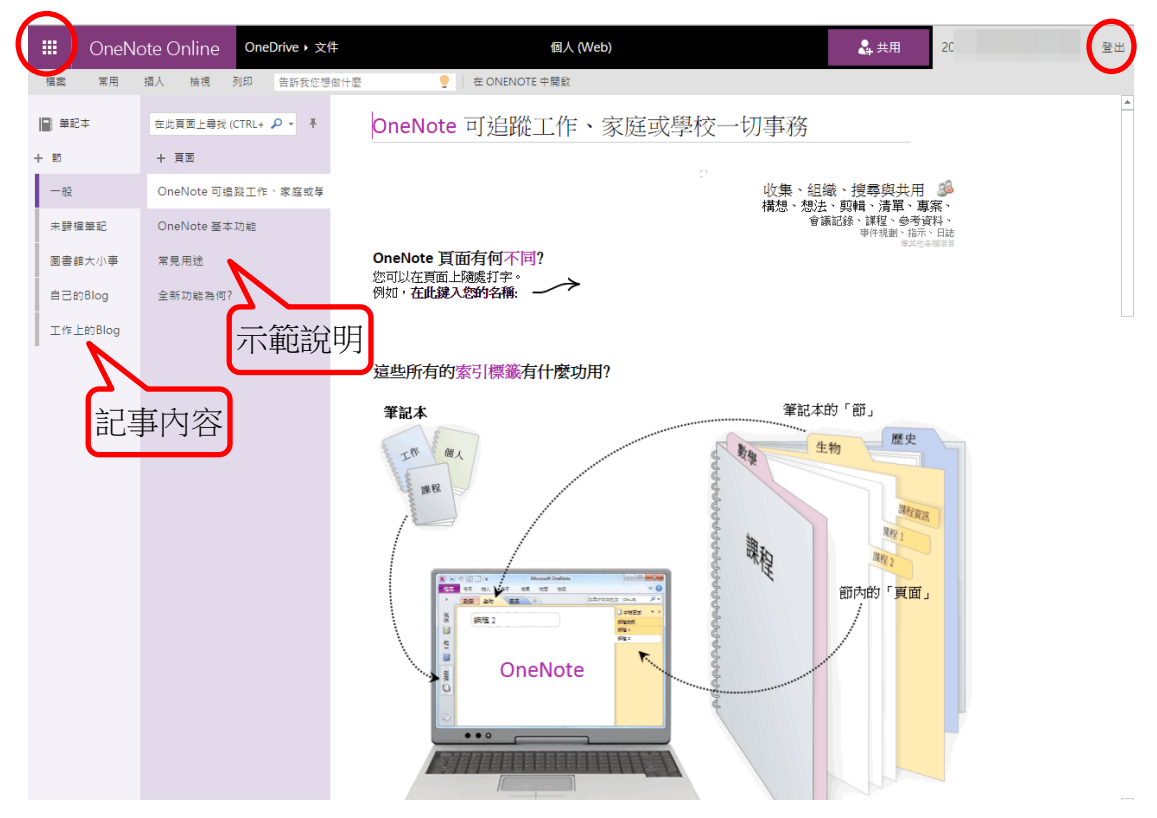

## Web 端工具列內容

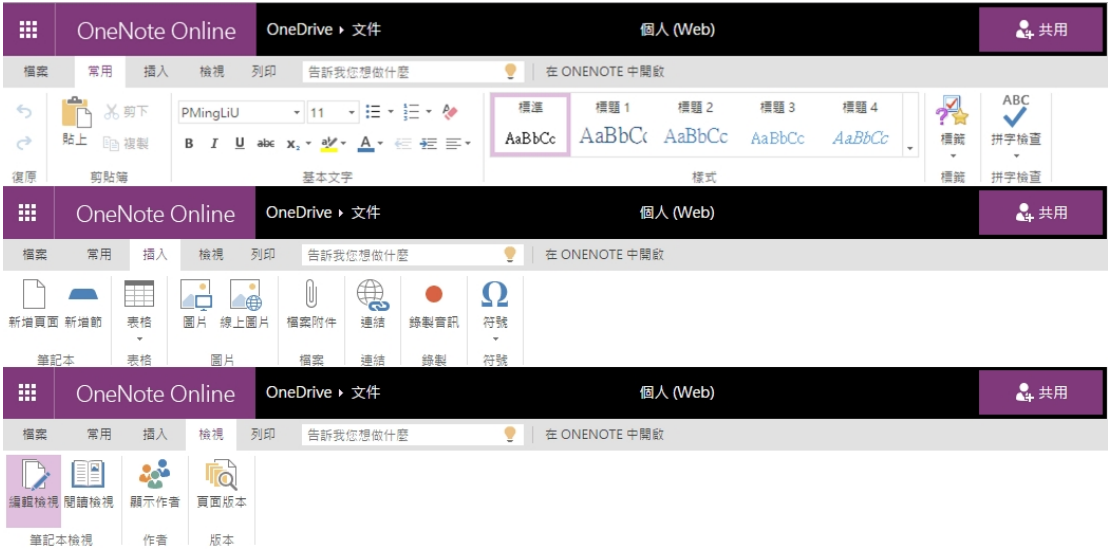

行動載具版

請至 play 商店或 Apple Store 搜尋「OneNote」進行安裝。

開始畫面

- +筆記本:新增筆記本。
- 最近的筆記:顯示最近曾使用的筆記內容。
- 個人(Web):與 Web 同步的內容。
- 開啟筆記本:選擇要開啟個人(Web)的筆記本或是新增筆記本。
- 點選左上 OneNote 或在筆記的空白處點按即可進行編輯。
- 點選右上「更多」,可以進行同步、刪除、設定等。

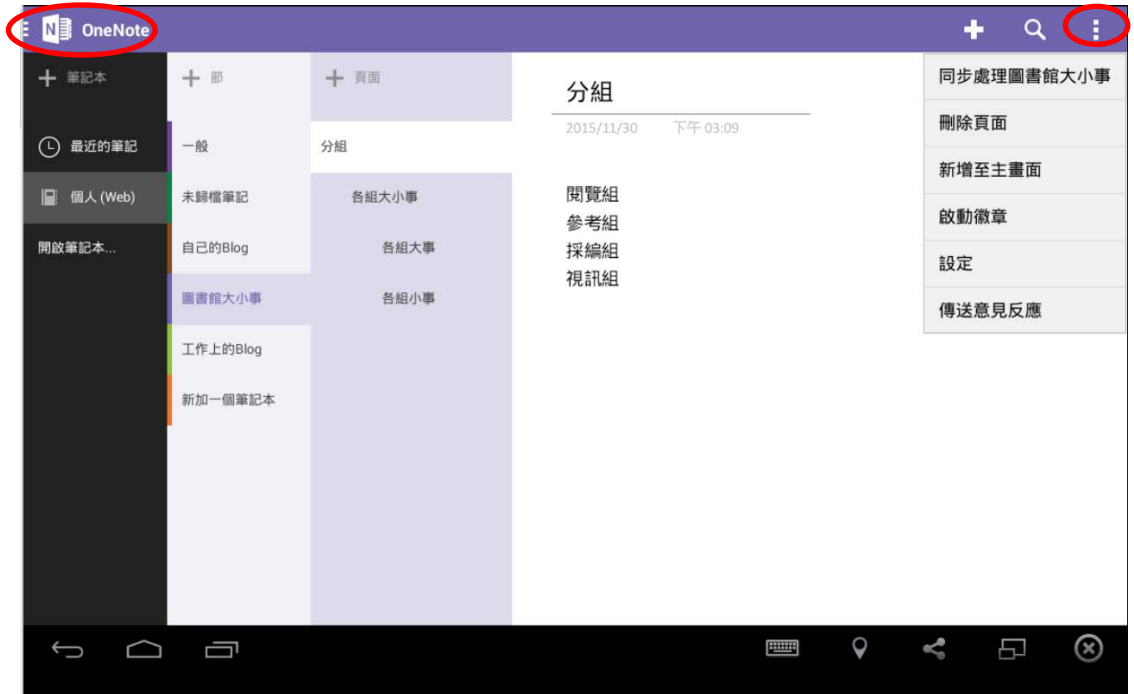

行動版工具列

- 相機圖片:插入圖庫影像或擷取相片。
- 音訊:可以錄音,長度為 3 分鐘。
- 待辦事項:記錄待辦事項,完成後再進行勾選。
- 標記:為記事做標籤。

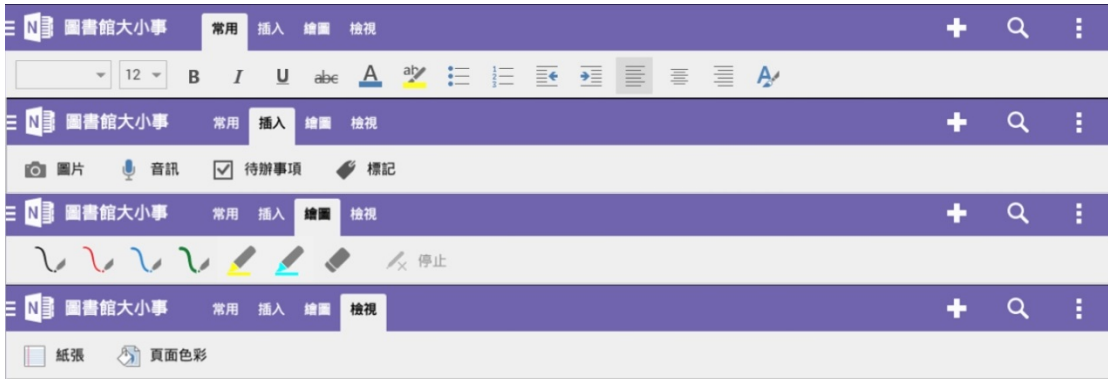